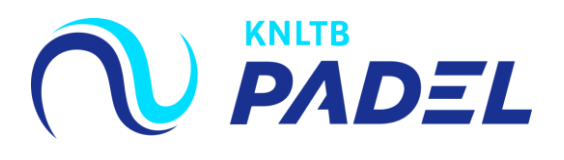

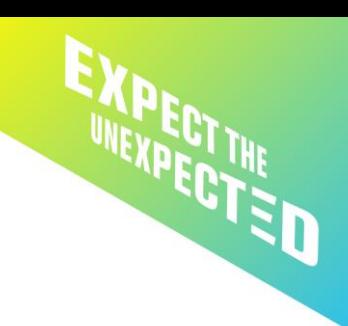

# **Handleiding padelonderdelen toevoegen aan clubkampioenschappen**

We zien steeds vaker dat clubs padelonderdelen toevoegen aan de clubkampioenschappen. Bij de clubkampioenschappen kan de toernooileider zelf onderdelen aanmaken. Belangrijk is wel dat er voor padel de juiste instellingen worden gedaan zodat het systeem deze onderdelen ook als padel herkent.

Volg voor het toevoegen van padelonderdelen de volgende stappen.

(Er vanuit gaande dat het toernooi al is aangevraagd en aangemaakt in TTP).

# **Stap 1:**

#### Ga naar de toernooi eigenschappen.

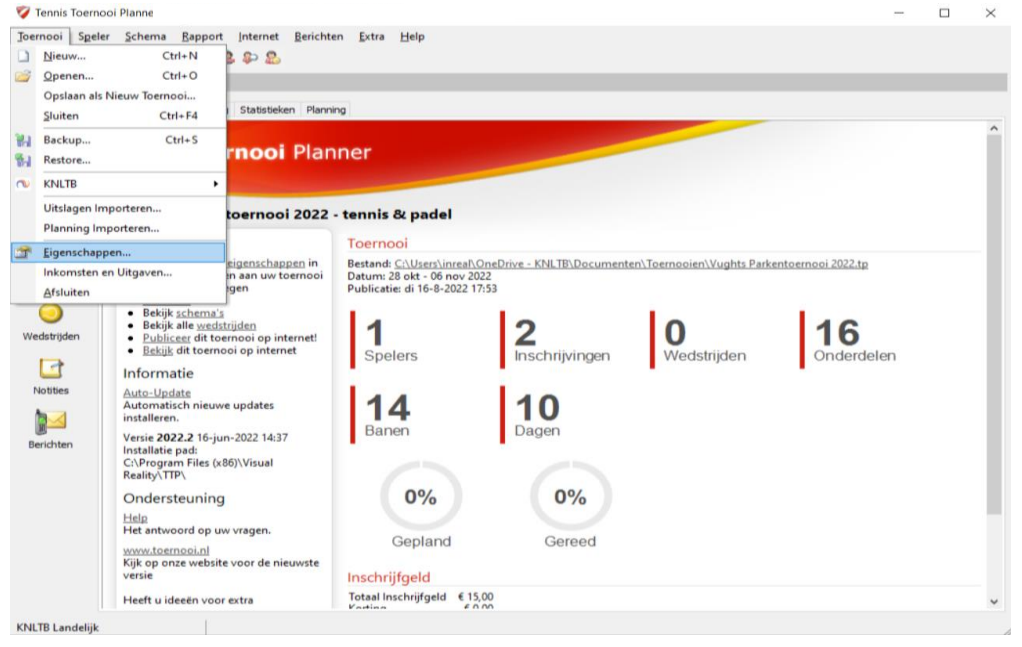

 $\times$ 

#### **Stap 2:**

Selecteer in het menu aan de linkerkant de onderdelen.Toernooi Eigenschappen

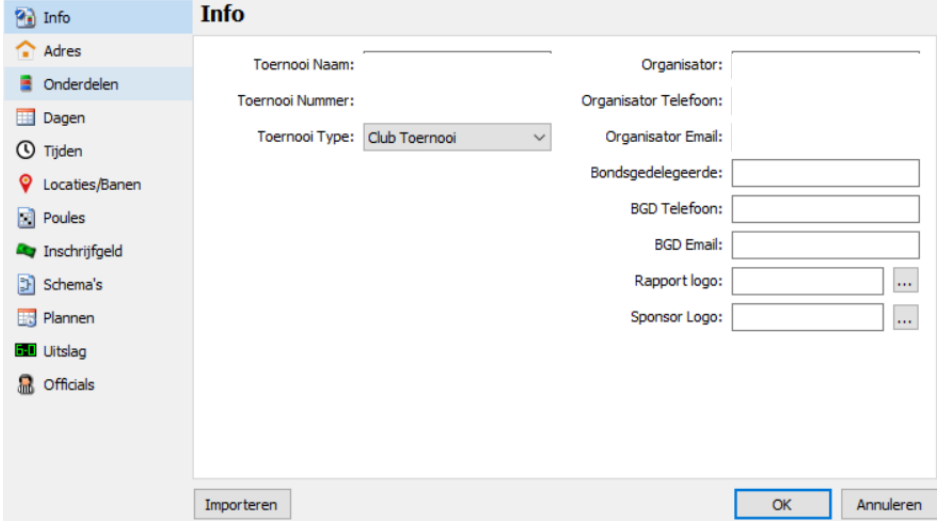

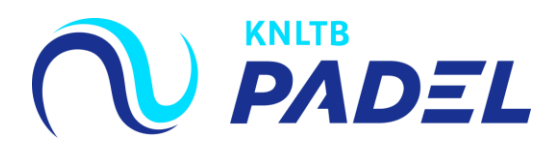

## **Stap 3:**

# Klik bij onderdelen op de knop "Toevoegen".

Toernooi Eigenschappen

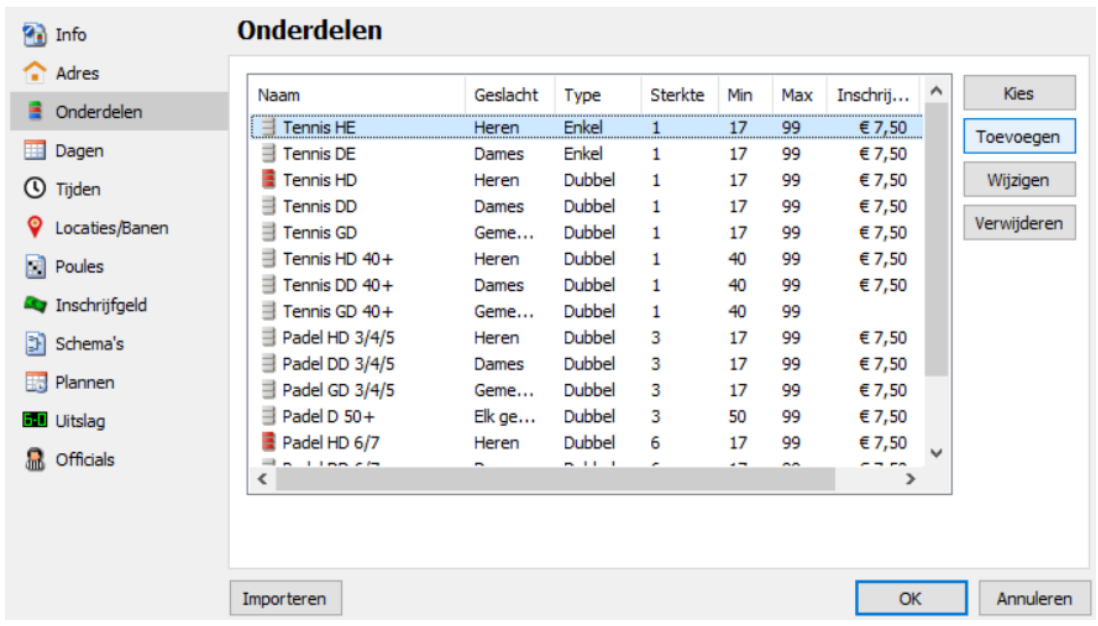

 $\times$ 

# **Stap 4:**

Kies een naam voor het onderdeel en selecteer het geslacht, type en sterkte. Eventueel kun je nog een minimale en maximale leeftijd toevoegen. Vergeet ook niet een prijs toe te voegen, dit betreft het inschrijfgeld voor dit onderdeel. Klik hierna nog niet op "OK".

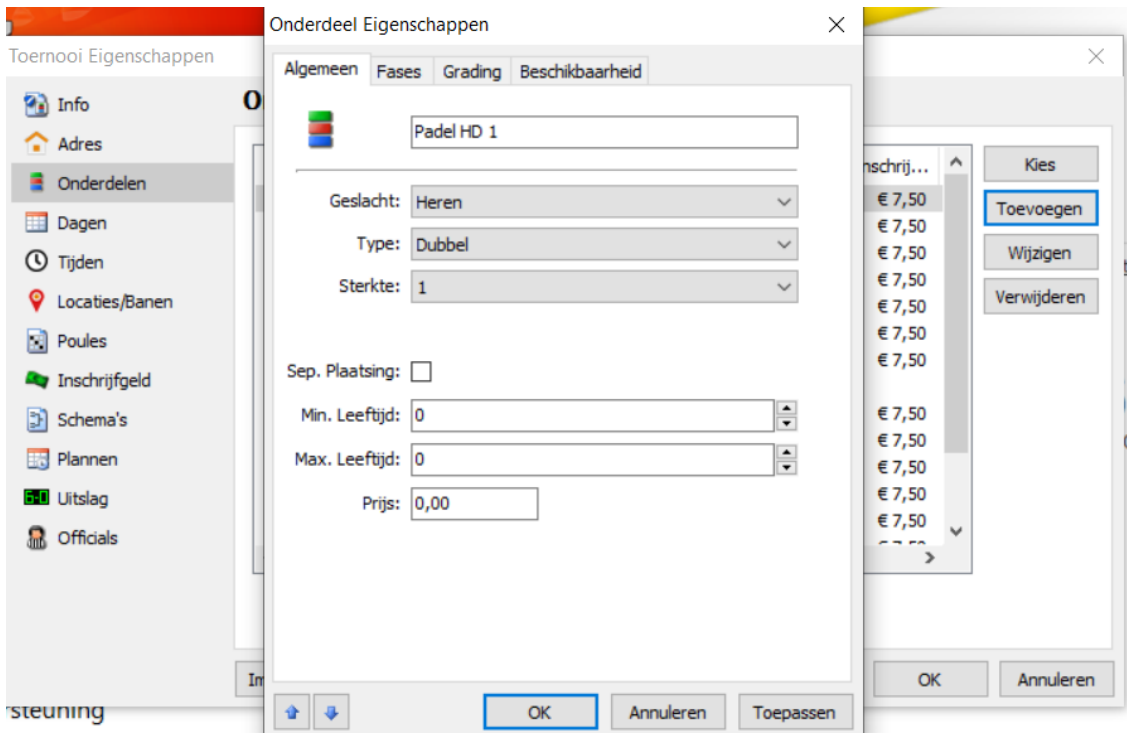

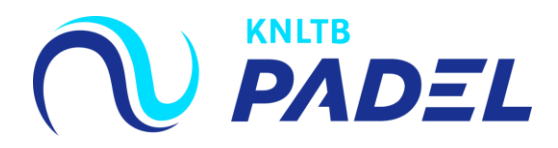

#### **Stap 5:**

Klik bovenin op het tabblad op "Grading". Selecteer hier om welk type onderdeel het gaat. In dit geval dus Padel. Klik vervolgens nu wel op "OK".

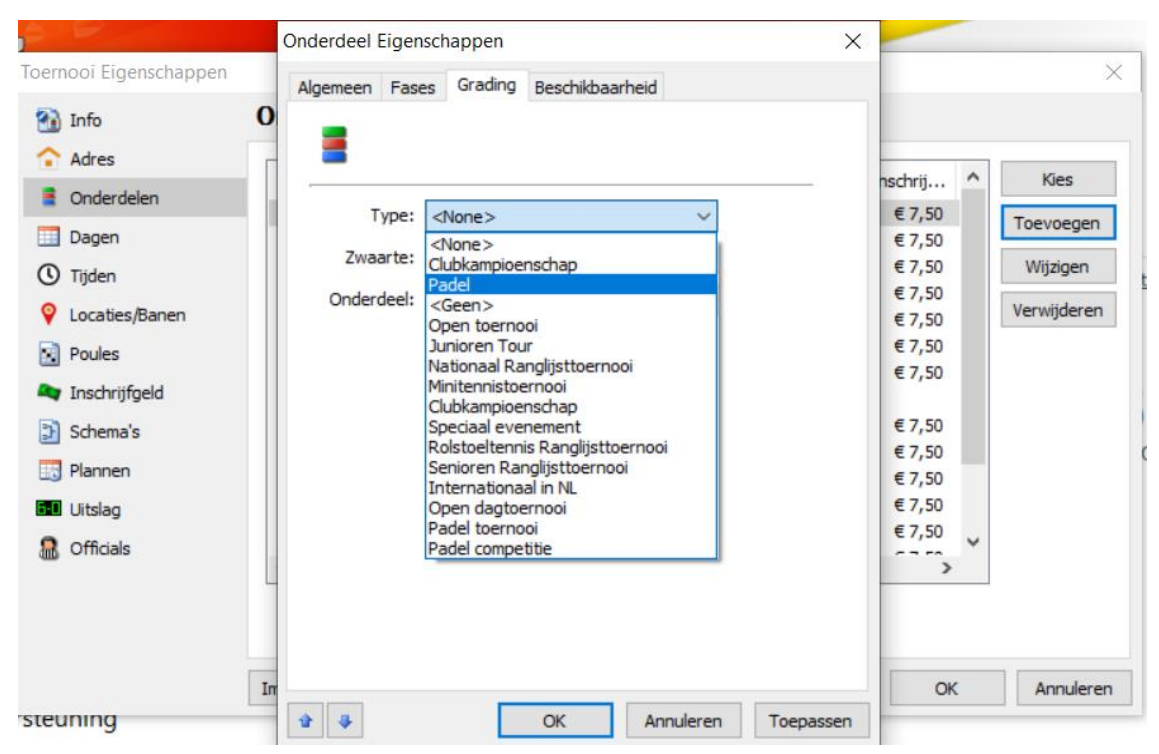

#### **Stap 6:**

Ga in het menu aan de linkerkant naar "Indeling". Hier zou het nieuw toegevoegde padelonderdeel nu tussen moeten staan. Herhaal deze stappen voor alle padelonderdelen die aangemaakt moet worden.

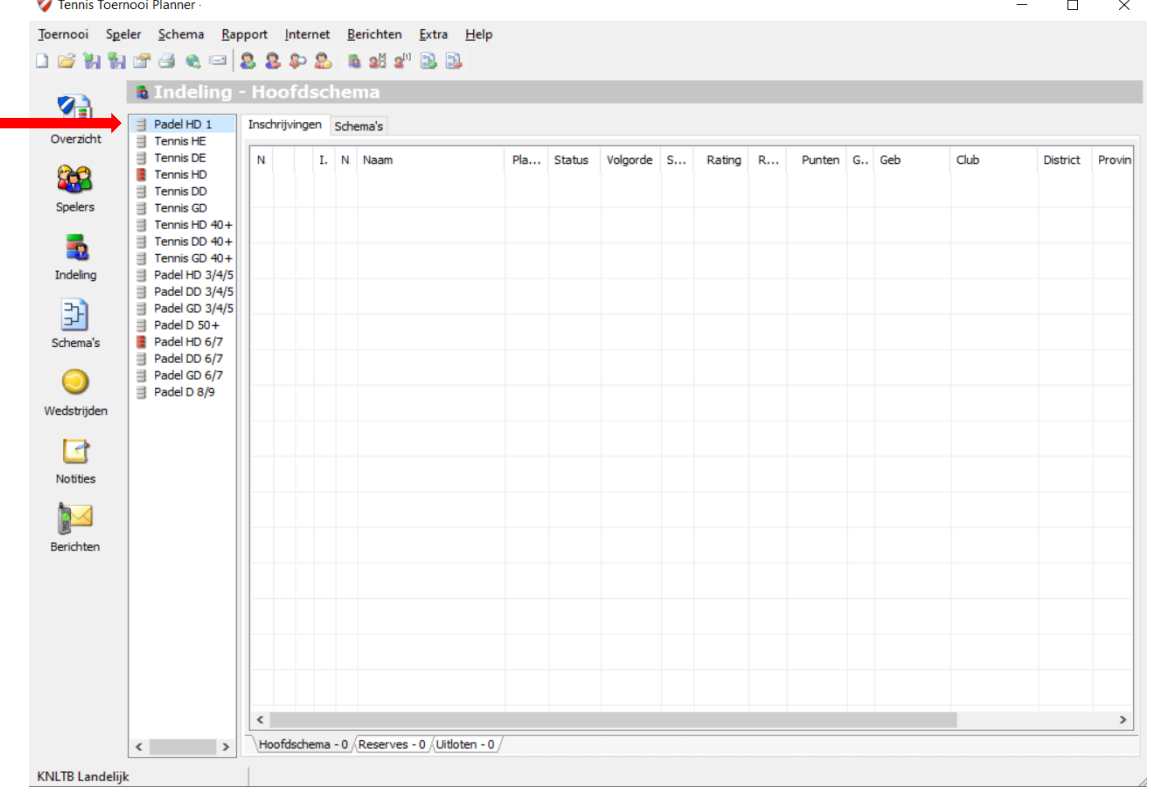